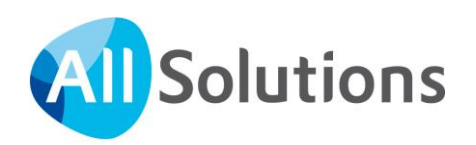

# Featurepagina's in AllSolutions

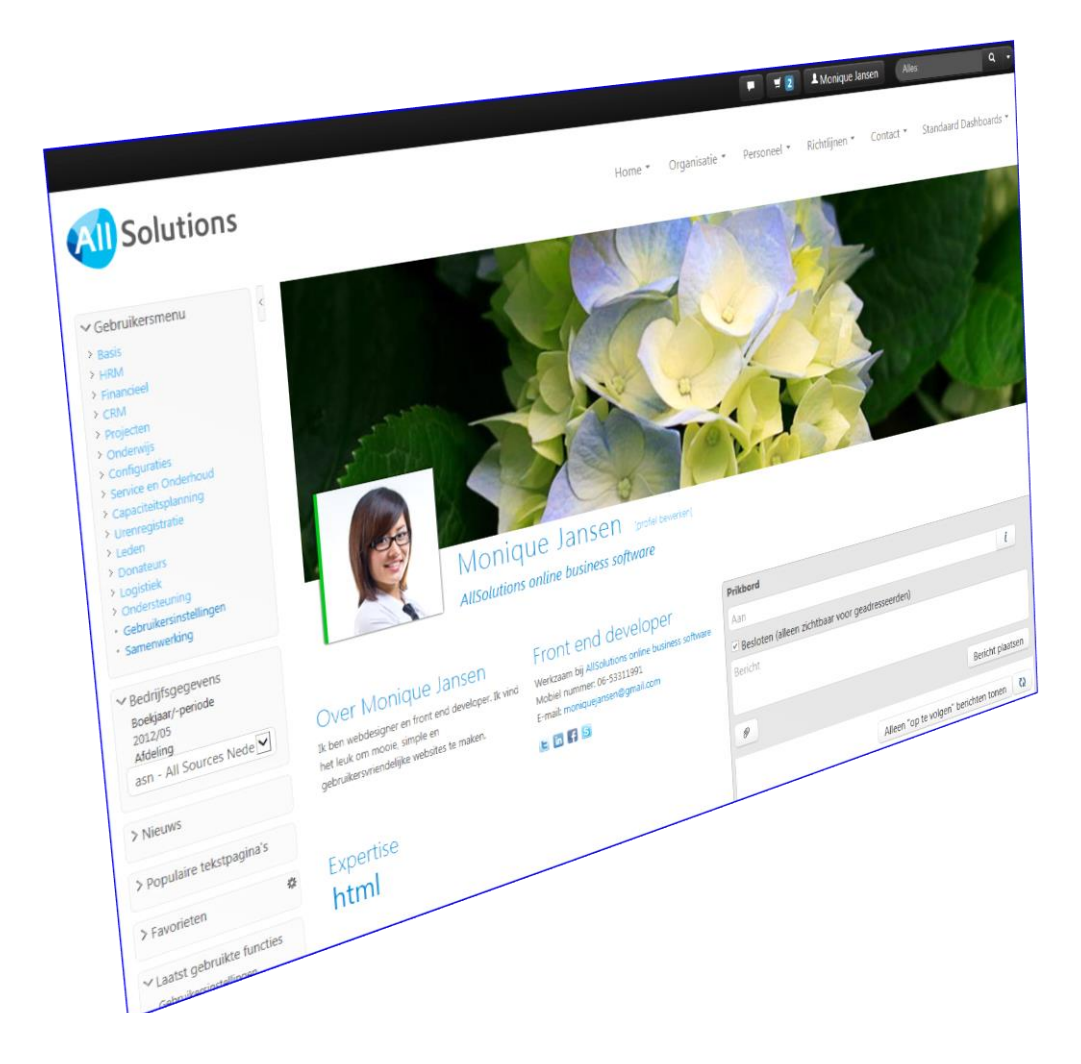

# Inhoud

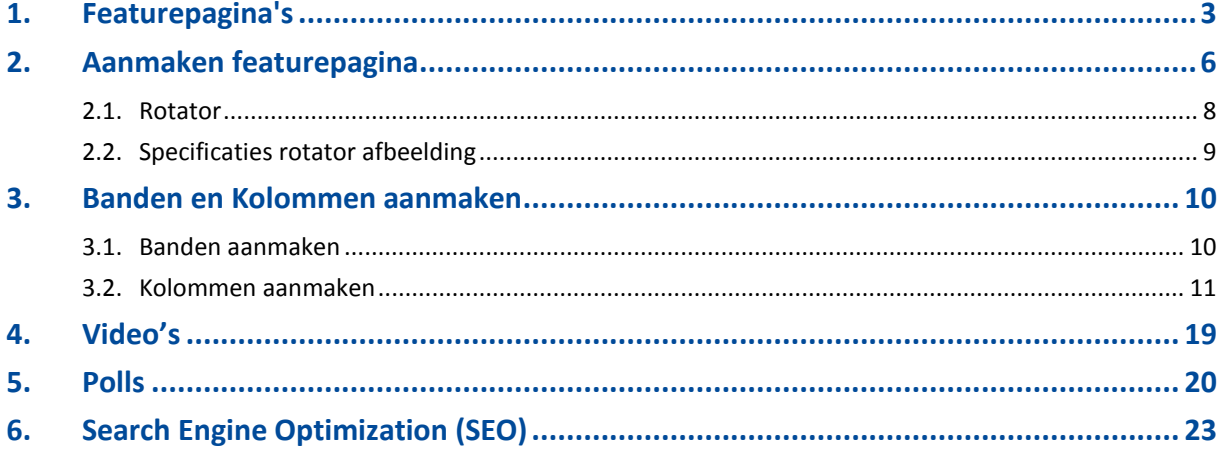

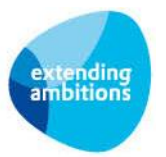

# <span id="page-2-0"></span>**1. Featurepagina's**

In AllSolutions10 zijn de grafische opmaakmogelijkheden van de website sterk verbeterd. Hiervoor is speciaal een nieuwe component ontwikkeld: de featurepagina. Een featurepagina is een verzameling van verschillende brokjes 'content'. Het doel is de bezoeker te verleiden om verder te lezen of de diepte in te gaan door verder te klikken. In AllSolutions10 heeft u voor de opmaak van deze pagina's nu de gehele breedte van het scherm beschikbaar. Er is geen linker- of rechterkant meer. Dat geeft u alle vrijheid om er iets aantrekkelijks van te maken.

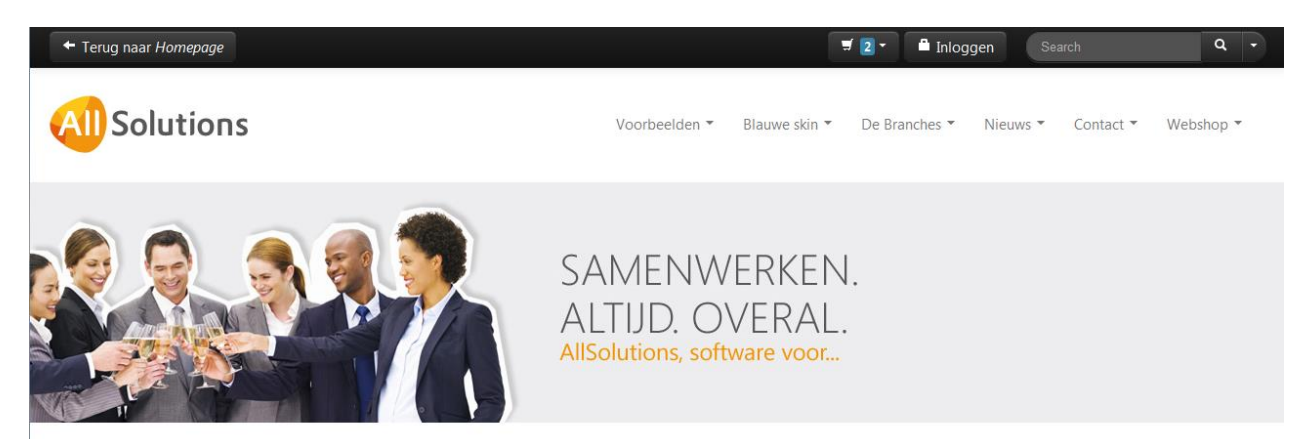

#### **Extended Enterprise**

Het succes van organisaties hangt steeds meer af van hun vermogen om samen te werken en zich te ontwikkelen tot een Extended Enterprise. AllSolutions onderkent die ontwikkeling en omarmt het concept van de Extended Enterprise volledig

"Een Extended Enterprise is een organisatie die in nauwe samenwerking met andere partijen zoals business partners, leveranciers en afnemers producten of diensten ontwikkelt en aanbiedt", zegt Leo Koster, directeur van AllSolutions. Deze partijen werken samen binnen een hecht netwerk. Kennisintensieve samenwerking tussen organisaties, teams of medewerkers floreert op het moment dat iedereen optimaal met elkaar kan communiceren en wanneer iedereen de juiste informatie heeft, kan delen en verwerken.

#### Gewoon beginnen

Met AllSolutions QX2 kunt u gewoon beginnen. U kunt de volledige business software suite in gebruik nemen. U kunt ook met een enkele module beginnen en uitbreiden wanneer u dat nodig heeft. Lees meer...

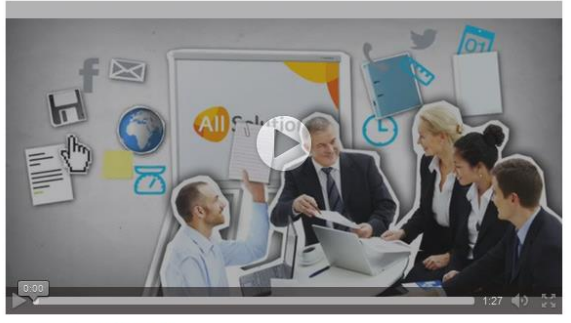

Download Video: MP4 / OGG

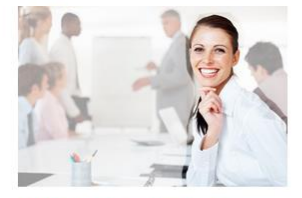

Zakelijke dienstverlening

Lorem insum dolor sit amet, consectetur adipisicing elit. Minima, id. alias, ad. eveniet rem dolorem in sunt sed hic natus similique voluptatem nam! Similique, quidem alias voluptatem tempora explicabo debitis.

» Lees meer...

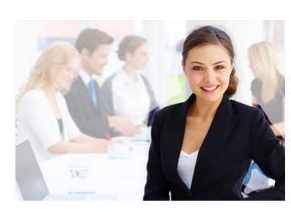

#### Verenigingen

Cras justo odio, dapibus ac facilisis in. egestas eget quam. Donec id elit non mi porta gravida at eget metus. Nullam id dolor id nibh ultricies vehicula ut id elit. Lorem ipsum dolor sit amet, consectetur adipisicing elit.

» Lees meer...

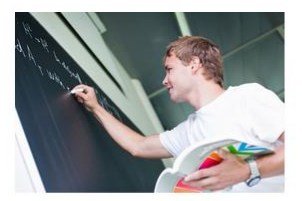

Onderwijs

Cras justo odio, danibus ac facilisis in egestas eget guam. Donec id elit non mi porta gravida at eget metus. Nullam id dolor id nibh ultricies vehicula ut id elit. Lorem ipsum dolor sit amet, consectetur adipisicing elit.

#### » Lees meer...

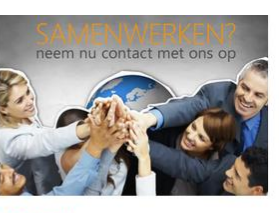

Contact

Lorem insum dolor sit amet, consectetur adipiscing elit fusce vel sapien elit in malesuada semper mi, id sollicitudin urna fermentum ut fusce varius nisl ac ipsum gravida vel pretium tellus.

#### « Lees meer

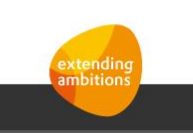

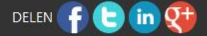

Copyrights 1987 - 2013, AllSolutions<br>AllSolutions B.V. Helsinkilaan 2, 3446 AH WOERDEN, The Nederlands<br>Algemene inlichtingen: 31 348 430 110 of info@allsolutions.nl

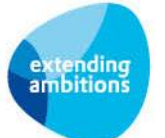

#### **Featurepagina's in AllSolutions Pagina 3 van 24**

De featurepagina bestaat uit horizontale banden die gevuld kunnen worden met kolommen met inhoud, zoals afbeeldingen, teksten, inleidingen van andere pagina's en nog veel meer. En combinaties hiervan. Via een aantal opmaakcodes kunt u koppen, linkjes en tekststyling aangeven. In de helptekst bij de velden vindt u welke codes u kunt gebruiken.

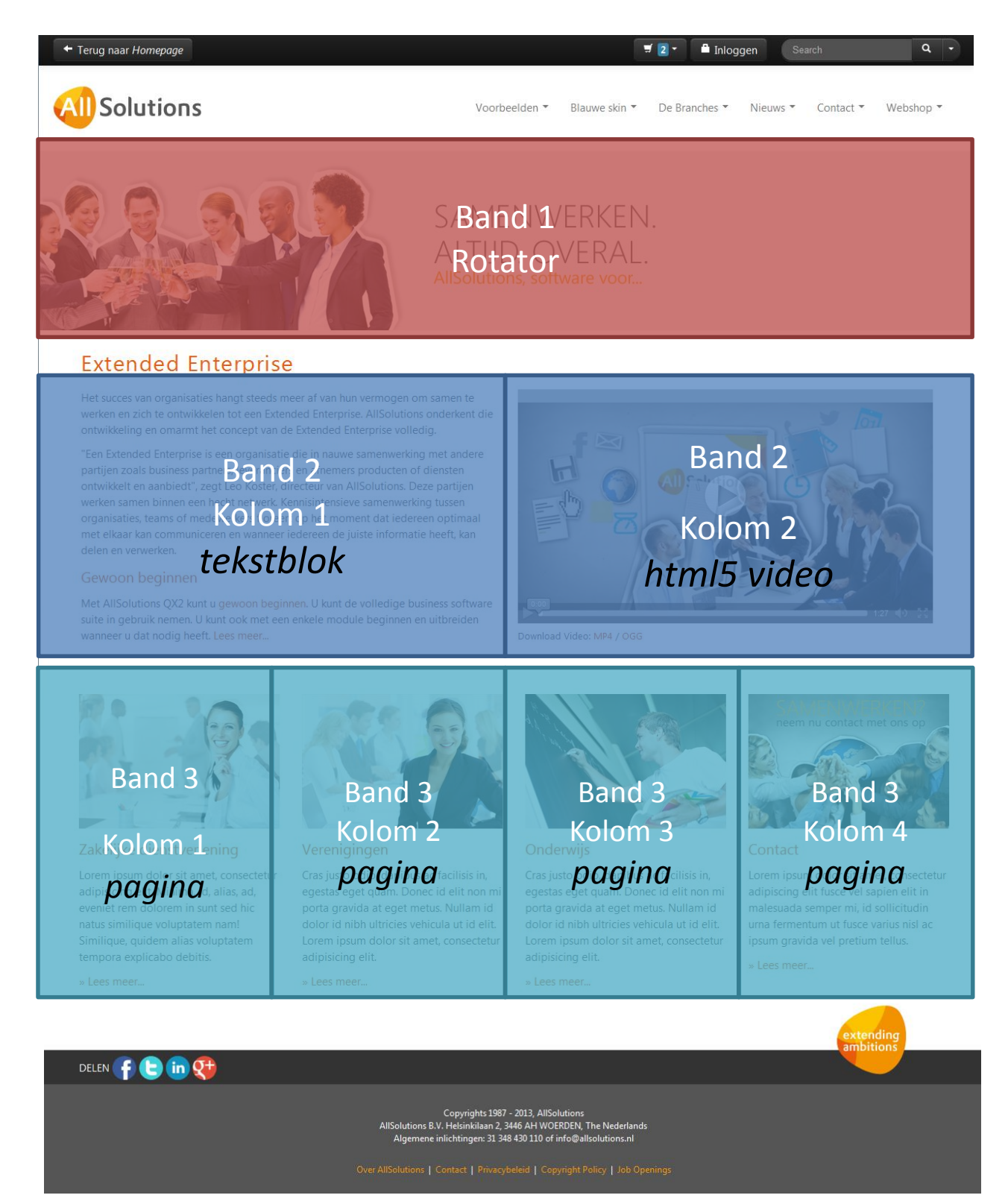

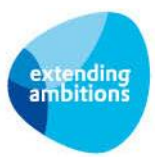

### **Veelzijdig gebruik**

Featurepagina's kunt u naar keuze ook opnemen in het gebruikersmenu, het topmenu (de onderdelen bovenin het scherm) en in *Nieuwsgroepen* op uw website(s). Verder kunt u verschillende pagina's aan elkaar linken waarmee u een bepaalde structuur opbouwt zoals bijvoorbeeld een workflow of een werkproces.

En u kunt gebruikers na het inloggen in AllSolutions een featurepagina laten tonen in plaats van de standaard persoonlijke startpagina. Dit stelt u in via het veld *Startpagina* in de functie **Gebruikers** (MGEBRU) of **Gebruikersprofielen** (MGBPRF).

#### **Beheer**

Tot en met versie 10.0.07 beheert u de featurepagina's in de functie **Featurepagina's (**MFEATP). Vanaf versie 10.0.08 zijn de browsers met tekstpagina's en featurepagina's samengevoegd. Zodra u bent geüpgrade naar versie 10.0.08 kunt u met de functie **Pagina's** (MPAGIN) zowel de tekstpagina's als de featurepagina's beheren. De functie **Featurepagina's** (MFEATP) is vanaf dat moment dan ook niet meer beschikbaar.

Via de actie **Pagina tonen** rechts bovenin het scherm kunt u de featurepagina op het scherm weergeven zoals deze op de website wordt getoond.

Via de shortcut **Bezoekersstatistiek** kunt u inzien hoe vaak de pagina is geraadpleegd. Via de shortcut **Menu's** kunt u altijd achterhalen in welke menu's een featurepagina is ondergebracht. Is het vervolgscherm leeg? Dan is de pagina (nog) niet in een menu ingedeeld.

#### **Pagina op prikbord plaatsen**

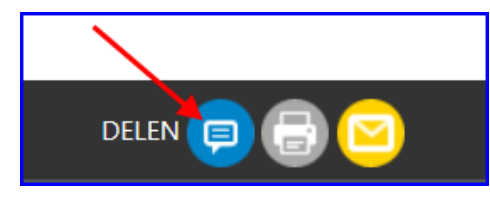

Heeft u de featurepagina getoond op het scherm? Dan kunt u via een speciaal icoontje links onderin de pagina deze op het prikbord plaatsen en zo aan een bericht koppelen. Onder het bericht wordt een korte inleiding van de pagina en eventueel een afbeelding meegegeven.

### **Kringen**

Featurepagina's kunnen ook via een kring worden gedeeld. **Let op!** De autorisatie van de kring is hierbij dan leidend. Dat wil zeggen, de autorisatie van de kring overrulet de autorisatie die bij de gebruikers is ingesteld voor pagina's. Alleen de leden van de kring kunnen dan de betreffende pagina raadplegen.

#### **Metasearch**

Via het **metasearch** veld rechts bovenin het scherm kunt u door het gehele systeem zoeken op featurepagina's.

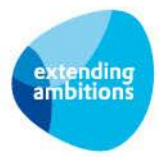

# <span id="page-5-0"></span>**2. Aanmaken featurepagina**

In de functie **Pagina's** (MPAGIN) beheert u de featurepagina's.

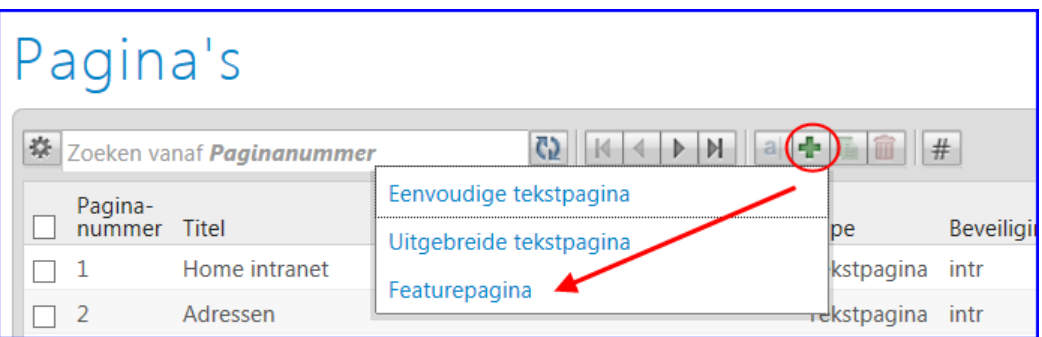

Met de **k** knop bovenin het scherm maakt u een nieuwe featurepagina aan. Het invulscherm *Pagina aanmaken* wordt geopend.

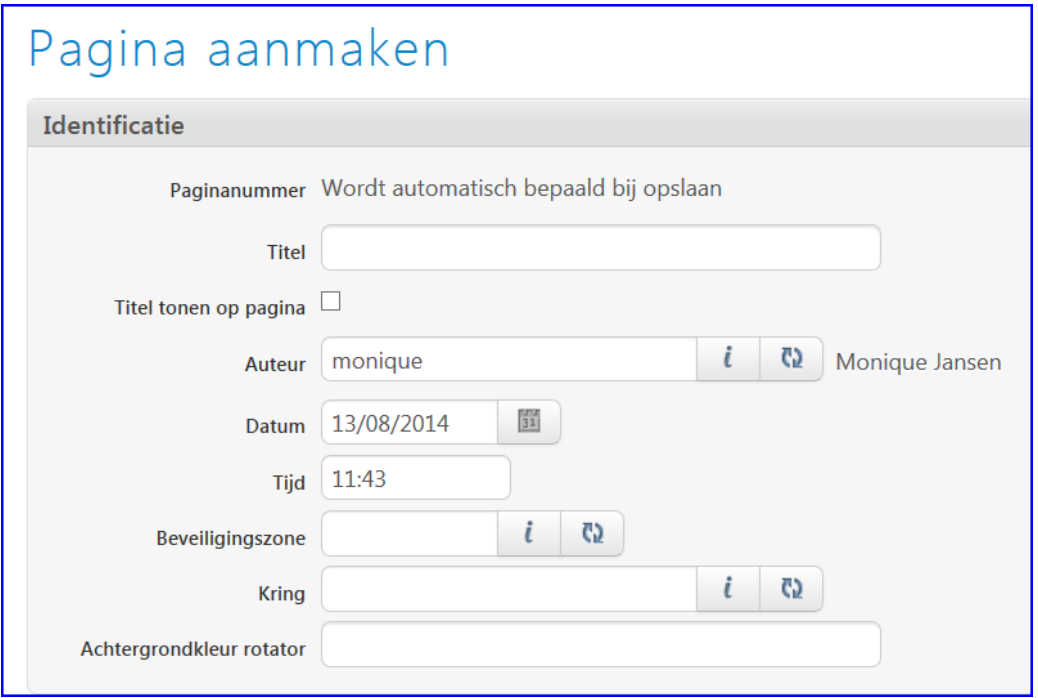

#### **Identificatie**

- **Titel:** In het kader van SEO (Search Engine Optimization, zie ook hoofdstuk 5) raden we u aan om een pakkende titel te kiezen en de woorden uit de titel in de tekst op de pagina terug te laten komen.
- **Titel tonen op de featurepagina:** Met deze checkbox stelt u in of u de titel wilt tonen.
- **Auteur:** Dit veld wordt default gevuld met de gebruiker die de pagina aanmaakt. Via de knop kunt u een andere gebruiker selecteren, wanneer u een andere persoon als 'eigenaar' van deze pagina wilt aanwijzen.
- **Datum/Tijd:** Dit veld wordt default gevuld met de huidige datum en tijd. Indien gewenst, Indien gewenst, kunt u deze gegevens aanpassen, bijvoorbeeld om bij sortering op datum de volgorde van getoonde pagina's te beïnvloeden.
- **Beveiligingszone** (optioneel veld): Het is mogelijk om een featurepagina op te nemen in een beveiligingszone. Op deze manier kunt u zelf bepalen welke gebruikers toegang mogen hebben tot de featurepagina. Het instellen van de beveiligingszone is optioneel. Wanneer u geen beveiligingszone invult, is de featurepagina zichtbaar voor alle gebruikers, inclusief de bezoekers van uw website.

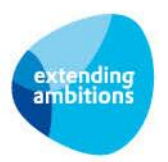

- **Kring** (optioneel veld): Wilt u deze pagina alléén delen met de leden van een kring? Dan kunt u deze via de knop selecteren.
- **Achtergrondkleur rotator** (optioneel veld): U kunt dit bijvoorbeeld gebruiken wanneer er een 'klein' plaatje met een witte achtergrond beschikbaar is en u toch de hele rotator (band) wit wilt tonen.

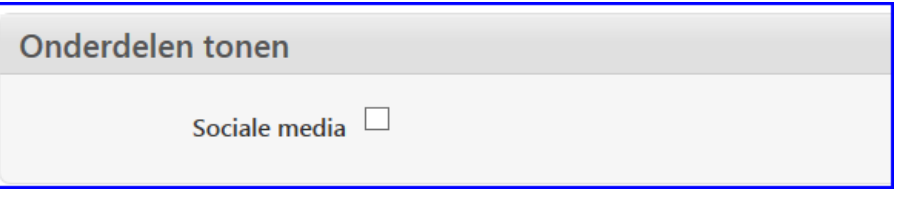

#### **Onderdelen tonen**

Sociale media: Met deze checkbox stelt u in of u de icoontjes voor social media (Twitter, LinkedIn, Facebook en Google+) onderaan de featurepagina wilt tonen. Met deze icoontjes deelt u gemakkelijk een featurepagina uit de publieke zone.

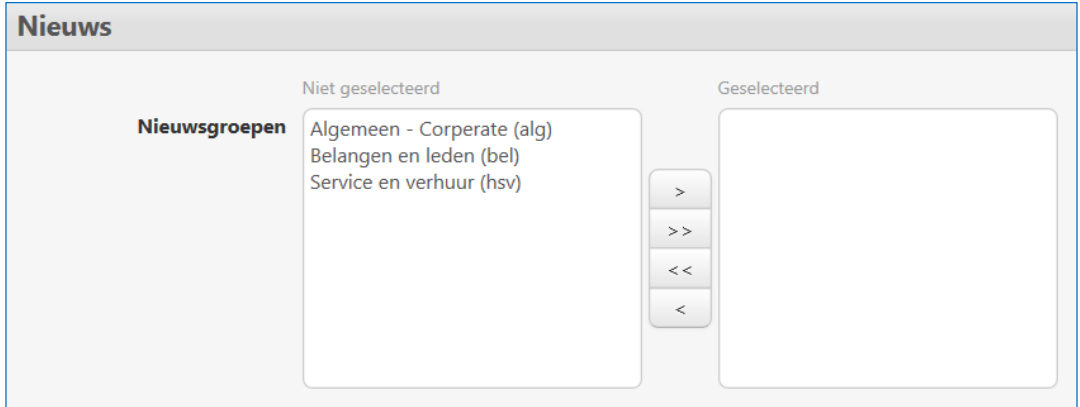

#### **Nieuws**

 **Nieuwsgroepen:** Wilt u de featurepagina in een *Nieuwsgroep* op uw website opnemen? Verplaats de gewenste nieuwsgroepen dan naar het rechterblok *Geselecteerd*. In de functie **Nieuwsgroepen** (MNEWSG) beheert u de nieuwsgroepen.

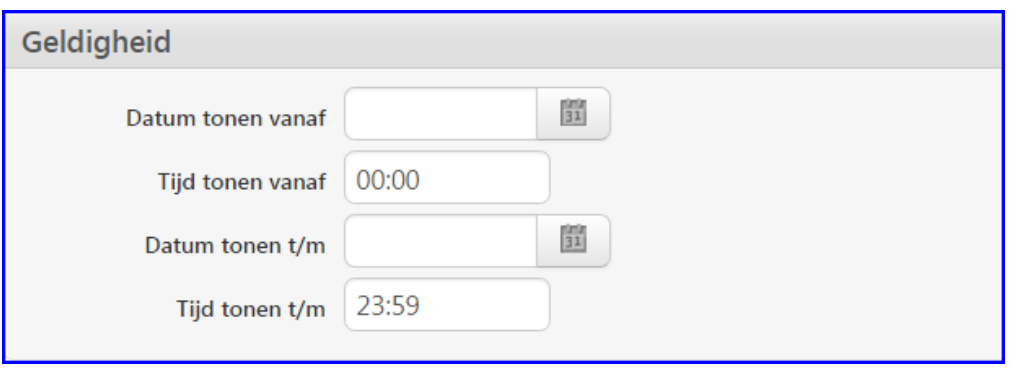

#### **Geldigheid**

- **Datum/Tijd tonen vanaf:** De datum/het tijdstip vanaf wanneer u de pagina wilt tonen.
- **Datum/Tijd tonen t/m:** De datum/het tijdstip vanaf wanneer u de pagina niet meer wilt tonen. **Let op!** De pagina is dan ook niet meer vindbaar via de *Metasearch* rechts bovenin het scherm!

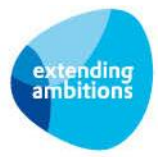

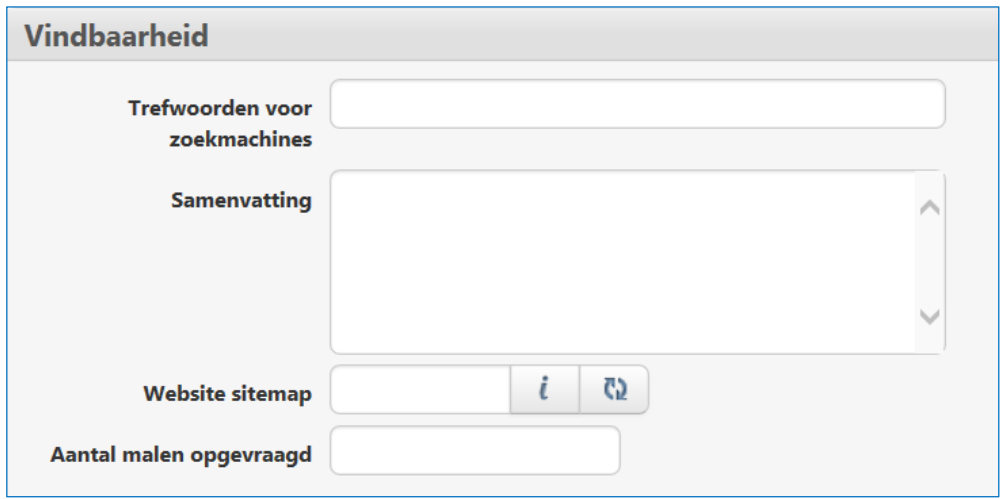

#### **Vindbaarheid**

- **Trefwoorden voor zoekmachines:** In dit veld kunt u een aantal trefwoorden (gescheiden door komma's) opnemen. Hiermee verbetert u de vindbaarheid van deze pagina door zoekmachines op het internet. Dit is vooral van belang voor SEO (zie ook hoofdstuk 5).
- **Samenvatting:** Vul hier een samenvatting van de pagina in. Dit is eveneens van belang voor SEO. Zoekmachines op internet gebruiken deze samenvatting om de pagina beter te kunnen vinden. Daarnaast tonen ze de samenvatting van de pagina vaak in het zoekresultaat. Bij het zoeken van een pagina via de metasearch wordt deze samenvatting eveneens getoond.
- **Website sitemap:** Hier kunt u de pagina opnemen in een sitemap van de website. Hiermee verbetert u de vindbaarheid van deze pagina door zoekmachines op het internet**.**

### <span id="page-7-0"></span>**2.1. Rotator**

Wanneer u bovenaan de featurepagina een afbeelding wilt opnemen, kunt u dit op twee manieren doen:

- $\triangleright$  Via een kolom in de eerste band, al dan niet roterend (=binnen het kader van de website)
- $\triangleright$  Via de afbeeldingenrotator in de featurepagina zelf (= de volle breedte van het scherm.)

Als u voor de afbeeldingenrotator in de featurepagina zelf kiest, vormt deze automatisch de bovenste band op pagina. Wanneer u hierbij meerdere afbeeldingen invoert, worden deze automatisch binnen een aantal seconden geroteerd. De rotator blijft echter stil staan wanneer een bezoeker zijn muis op de afbeelding positioneert. Bij elke afbeelding kunt u links naar een andere pagina in de website, naar een functie of een URL van een andere website opnemen. Wanneer een gebruiker op een afbeelding klikt, wordt deze automatisch doorgelinkt naar de bijbehorende gegevens.

In de functie **Afbeeldingen** (MIMAGE) kunt u de afbeeldingen uploaden. Hierna kunt u deze in de featurepagina selecteren.

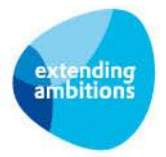

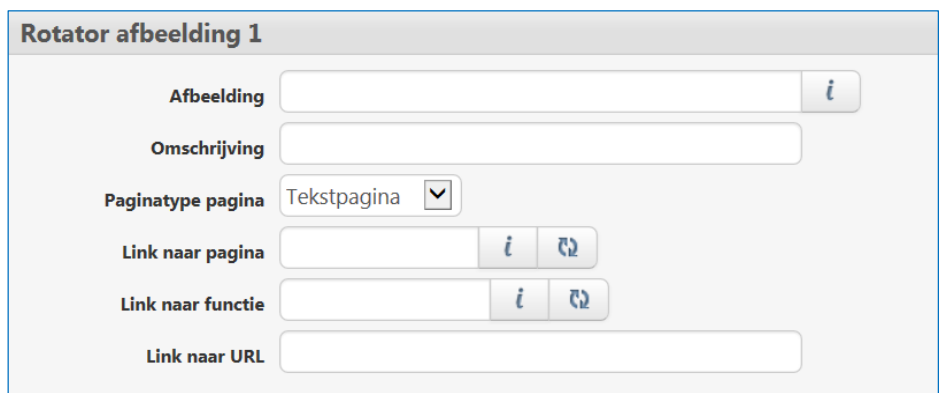

- Afbeelding: Klik op de **k** knop en selecteer de gewenste afbeelding uit de afbeeldingen tabel.
- **Omschrijving:** Geef de afbeelding een pakkende titel (van belang voor SEO, zie hoofdstuk 5).
- **Paginatype**: Wilt u de bezoeker via een klik op de rotator laten doorlinken naar een pagina? Geef dan hier aan of dit een tekstpagina of featurepagina is. (Vanaf versie 10.0.08 is dit veld vervallen.)
- **Link naar pagina**: Klik op de **knop en selecteer de gewenste pagina waarnaar u wilt laten doorlinken.**
- **Link naar functie:** Klik op de  $\lfloor \ell \rfloor$ knop en selecteer de functiecode van de functie waarnaar u wilt laten doorlinken (bijvoorbeeld: MRELAT).
- **Link naar URL:** Voer hier de URL in van de externe website waarnaar u wilt laten doorlinken wanneer op de rotator geklikt wordt (bijvoorbeeld [http://www.](http://www/)............).

Voor de volledigheid: U kunt per afbeelding maar één link tegelijk opnemen.

## <span id="page-8-0"></span>**2.2. Specificaties rotator afbeelding**

Voor een afbeelding die als rotator gebruikt wordt, geldt:

- Rotator van kant tot kant: ca. 1920 pixels breed en ca. 300 pixels hoog
- Rotator binnen het kader van de site (is gecentreerd): ca. 1170 pixels breed (deze rotator wordt aangemaakt in een kolom; zie hoofdstuk 3 onder het kopje afbeelding)
- Als u tekst in de afbeelding opneemt, zorgt u dan ervoor dat deze aan de linkenkant staat en niet langer is dan 1024 pixels, zodat deze ook op een iPad goed zichtbaar is.
- Gebruik bij voorkeur afbeeldingen met bestandtype .png, of .jpg, maar .gif kan ook.
- Verder is het verstandig om de bestandsgrootte van de afbeelding in de gaten te houden. Hoe kleiner de bestandsgrootte, hoe sneller de pagina op het scherm staat. Zorg er dan ook voor dat de bestandsgrootte optimaal is verminderd, zodat de afbeelding niet te 'zwaar' is en de pagina snel geladen kan worden.

Klik onderin het scherm op **Opslaan** om de gegevens van de featurepagina op te slaan.

Op elk gewenst moment kunt u via de actie *Pagina tonen* rechts bovenin het scherm de pagina op het scherm weergeven zoals deze aan gebruikers of op de website wordt getoond. Met de actie **Terug naar Pagina's** links bovenin de metabar kunt u weer terug naar de lijst met pagina's.

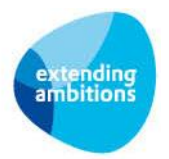

## <span id="page-9-0"></span>**3. Banden en Kolommen aanmaken**

### <span id="page-9-1"></span>**3.1. Banden aanmaken**

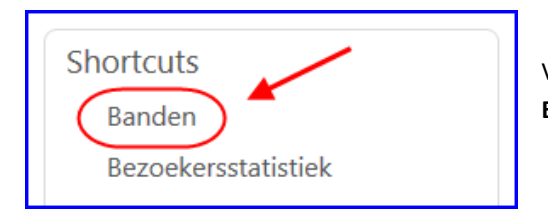

Vanuit de featurepagina kunt u een band toevoegen via de shortcut **Banden**.

Met de **k** knop maakt u een nieuwe band aan. Het invulscherm *Band aanmaken* wordt geopend.

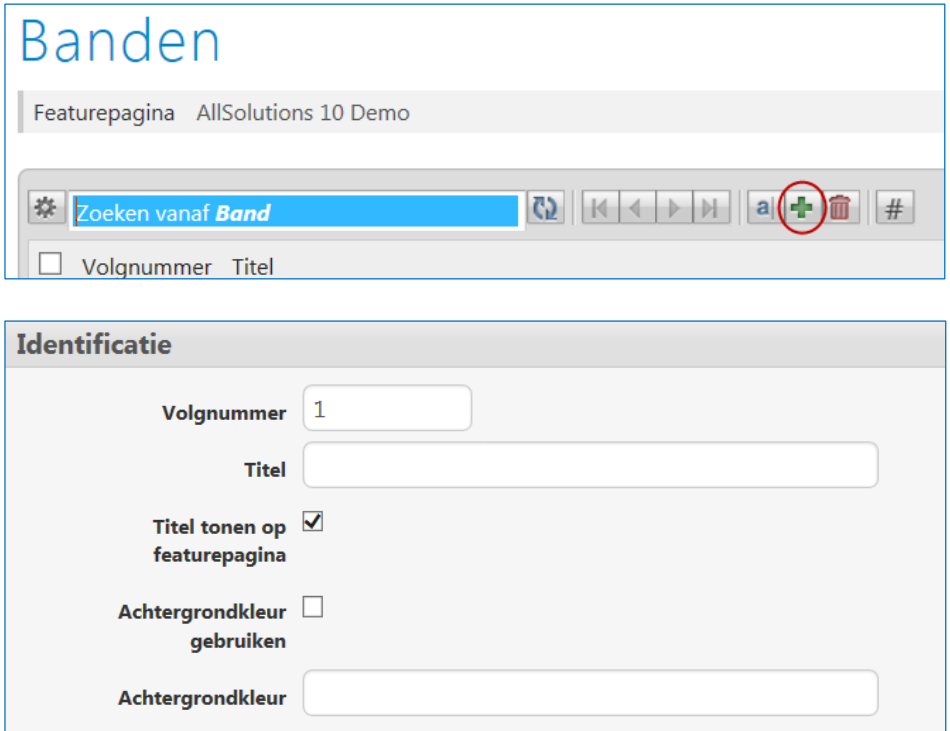

#### **Identificatie**

- **Volgnummer:** Bepaalt op welke plaats in de pagina de band komt. Wanneer u een rotator hebt ingesteld in de featurepagina zelf, dan begint band 1 direct onder de rotator.
- **Titel:** U kunt de band een eigen titel meegeven.
- **Titel tonen op de featurepagina:** Met deze checkbox stelt u in of u de titel van de band wilt tonen.
- **Achtergrondkleur gebruiken** (optioneel): Bepaalt of de band een achtergrondkleur krijgt.
- **Achtergrondkleur** (optioneel): Voer hier de gewenste **achtergrondkleur** in. Wanneer het vinkje achtergrondkleur gebruiken 'aan' staat en u geen kleurcode heeft ingevoerd, krijgt de band een grijze kleur.

Klik onderin het scherm op **Opslaan** om de gegevens van de band op te slaan. Op elk gewenst moment kunt u via de actie *Featurepagina tonen* de pagina op het scherm weergeven zoals deze aan gebruikers of op de website wordt getoond. Met de actie **Terug naar Banden** links bovenin de metabar kunt u weer terug naar de lijst.

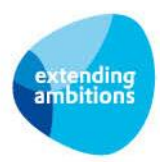

## <span id="page-10-0"></span>**3.2. Kolommen aanmaken**

Per band kunt u maximaal 6 kolommen aanmaken.

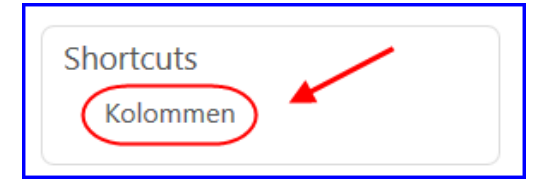

Selecteer de band waaraan u een kolom wilt toevoegen en klik op de shortcut **Kolommen**.

Met de **knop maakt u een nieuwe kolom aan. Het invulscherm** *Kolom aanmaken* **wordt geopend.** 

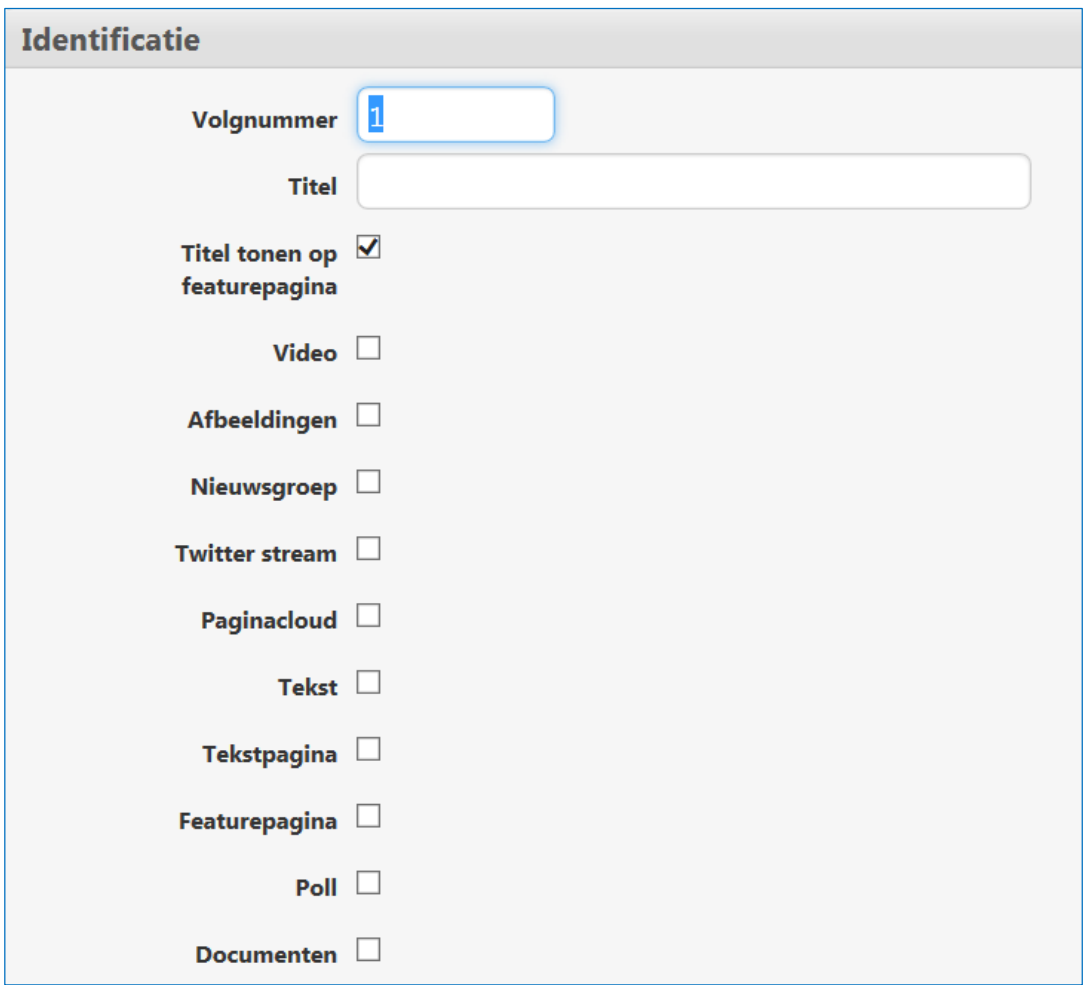

### **Identificatie**

- **Volgnummer**: Hiermee bepaalt u de plaats van de kolom in de band vanaf de linkerkant van het scherm.
- **Titel:** U kunt de kolom een eigen titel meegeven.
- **Titel tonen op de featurepagina:** Met deze checkbox stelt u in of u de titel van de kolom wilt tonen.

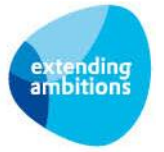

Hierna bepaalt u welk onderdeel (of combinaties van onderdelen) u in de kolom wilt tonen:

- Video
- $\triangleright$  Afbeeldingen, indien gewenst met een rotator
- $\triangleright$  Nieuwsgroep (maximaal 10 items)
- $\triangleright$  Twitter stream
- $\triangleright$  Paginacloud
- $\triangleright$  Tekst
- $\triangleright$  Pagina (= tekst met doorlink mogelijkheid naar andere pagina)
- $\triangleright$  Poll
- Documenten

Het invulscherm werkt met zogenaamde 'dynamische velden'. Dit betekent dat, zodra u een optie selecteert, de bijbehorende invulvelden zichtbaar worden in uw scherm. De mogelijkheden van ieder onderdeel worden hierna verder toegelicht.

#### **Video**

Wanneer u een video wilt gebruiken, importeert u deze eerst in AllSolutions via de functie **Video's** (MVIDEO). Hoe dit werkt, wordt uitgelegd in hoofdstuk 3. Hierna kunt u de video via de **k** knop selecteren en opnemen in de featurepagina.

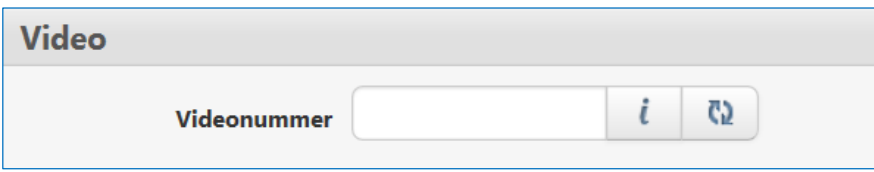

#### **Afbeeldingen**

Afbeeldingen die u wilt gebruiken, importeert u eerst in AllSolutions via de functie **Afbeeldingen** (MIMAGE). Hierna kunt u de afbeeldingen opnemen in de featurepagina. Een afbeelding die u binnen een kolom toevoegt, wordt niet over de hele breedte van het scherm zichtbaar, maar blijft binnen het kader van de site.

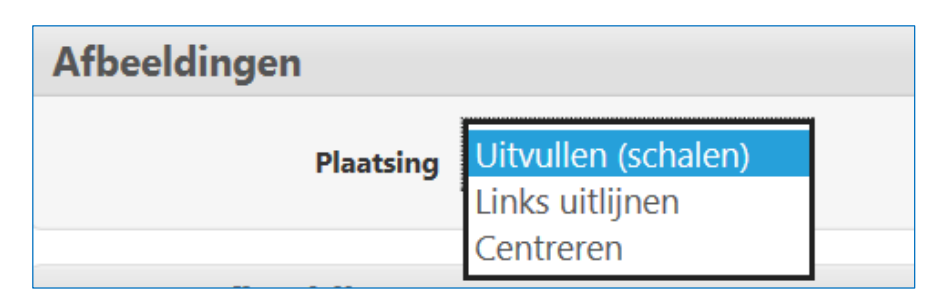

Bepaal eerst of u de afbeelding(en) links, rechts of gecentreerd in de kolom wilt laten uitlijnen. Vul daarna de velden van rotator afbeelding 1.

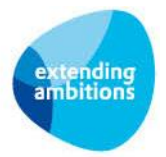

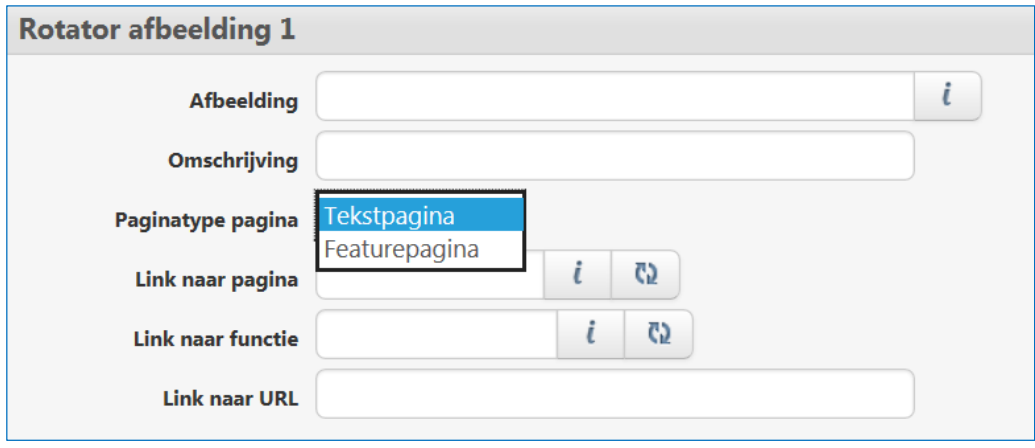

- **Afbeelding:** Klik op de **k** knop en selecteer de gewenste afbeelding uit de onderliggende lijst.
- **Omschrijving**; Geef de afbeelding een pakkende titel (van belang voor SEO, zie hoofdstuk 5)
- **Paginatype**: Wilt u de bezoeker via een klik op de rotator laten doorlinken naar een pagina? Geef dan hier aan of dit een tekstpagina of featurepagina is. (Vanaf versie 10.0.08 is dit veld vervallen.)
- Link naar pagina: Klik op de **konferiense belangen de gewenste pagina waarnaar u wilt laten doorlinken.**
- Link naar functie: Klik op de knop en selecteer functiecode in van de functie waarnaar u wilt laten doorlinken (bijvoorbeeld: MRELAT).
- **Link naar URL:** Voer hier de URL in van de externe website waarnaar u wilt laten doorlinken wanneer op de rotator geklikt wordt (bijvoorbeeld [http://www.](http://www/)............).

Ook hier kunt u dus bij elke afbeelding links naar een andere pagina in de website, naar een functie of een URL van een andere website opnemen. Wanneer een gebruiker op een afbeelding klikt, wordt deze automatisch gelikt naar de bijbehorende gegevens. Voor de volledigheid: U kunt per afbeelding maar één link tegelijk opnemen.

Wanneer u meerdere afbeeldingen invoert (rotator 1 t/m maximaal 5), worden deze automatisch binnen een aantal seconden geroteerd. De rotator blijft echter stil staan wanneer een bezoeker zijn muis op de afbeelding positioneert.

Specificaties afbeeldingen:

- Gebruik bij voorkeur afbeeldingen met bestandtype .png, of .jpg, maar .gif kan ook.
- Voor afbeeldingen die bij elkaar in één band komen, raden we aan om de hoogtes gelijk te houden.
- Indicatie breedte: Bij 4 kolommen kan een plaatje ca. 450 pixels breed zijn.
- Verder is het verstandig om de bestandsgrootte van de afbeeldingen in de gaten te houden. Hoe kleiner de bestandsgrootte, hoe sneller de pagina op het scherm staat. Zorg er dan ook voor dat de bestandsgrootte optimaal is verminderd, zodat de afbeelding niet te 'zwaar' is en de pagina snel geladen kan worden.

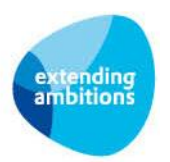

#### **Nieuwsgroep**

In de functie **Nieuwsgroepen** (MNEWSG) beheert u de nieuwsgroepen. Vervolgens kunt u in de featurepagina aangeven welke nieuwsgroep u in welke kolom wilt opnemen.

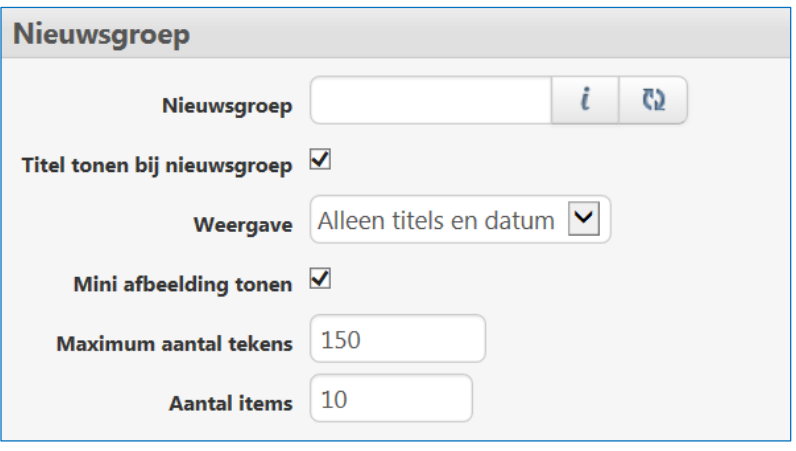

- **Nieuwsgroep:** Klik op de **k** knop en selecteer de gewenste nieuwsgroep uit de onderliggende lijst.
- **Titel tonen bij de nieuwsgroep:** Met deze checkbox stelt u in of u de titel van de nieuwsgroep wilt tonen.
- **Weergave**: Bepaal op welke manier u de items wilt tonen. U heeft de keuze uit:
	- Alleen titels en datum
	- Eerste item met details
	- Alle items met details.

Kiest u een weergave met details, dan wordt een korte inhoud getoond van de tekstpagina('s) in de nieuwsgroep.

- **Mini afbeelding tonen**: Kiest u voor een weergave met details? Dan kunt u hier aangeven of u bij de tekstpagina('s) ook een afbeelding wilt tonen (mits deze in de bijbehorende pagina is opgenomen).
- **Maximum aantal tekens**: Kiest u een weergave met details? Dan geeft u hier aan hoe lang de korte inhoud van de tekstpagina('s) mag zijn.
- **Aantal items**: Het aantal nieuwsgroep items dat u wilt tonen in de kolom (maximum = 10).
- **Lees meer-link tonen**: Met dit veld kunt u instellen of u bij de nieuwsgroepen een 'Lees meer-link' wilt tonen. Met een klik op deze link wordt een overzicht getoond van alle pagina's in de nieuwsgroep, wanneer er meer dan 10 items aanwezig zijn. Op deze manier is het mogelijk de items uit de nieuwsgroep in een nieuwsarchief te raadplegen.

#### **Twitterstream**

AllSolutions biedt de mogelijkheid om de eigen tweets vanuit Twitter op te nemen op de featurepagina. Hiervoor heeft AllSolutions een aantal extra gegevens nodig. Deze vult u in in de **Parameters AllSolutions** (MZZPAR). Als laatste onderdeel vindt u hier de *Parameters ten behoeve van Twitter*. U kunt de benodigde gegevens opvragen via [http://dev.twitter.com](http://dev.twitter.com/) en invullen in de velden hieronder (de onderstaande gegevens vormen alleen een voorbeeld):

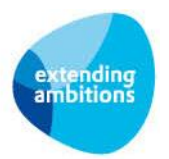

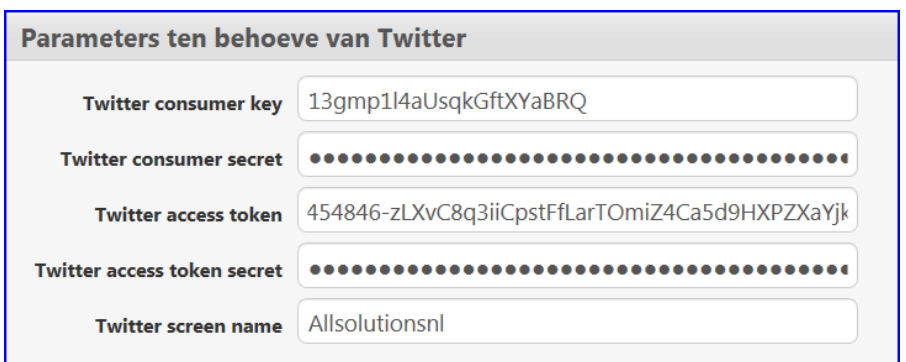

Wanneer u de helptekst in dit scherm activeert, ziet u wat er nodig is. Wanneer deze gegevens zijn ingevuld en opgeslagen, kunt u de twitterstream in de kolom van uw keuze op de featurepagina opnemen. Standaard worden in de stream vier tweets getoond.

### **Paginacloud**

In de featurepagina kunt u een paginacloud opnemen.

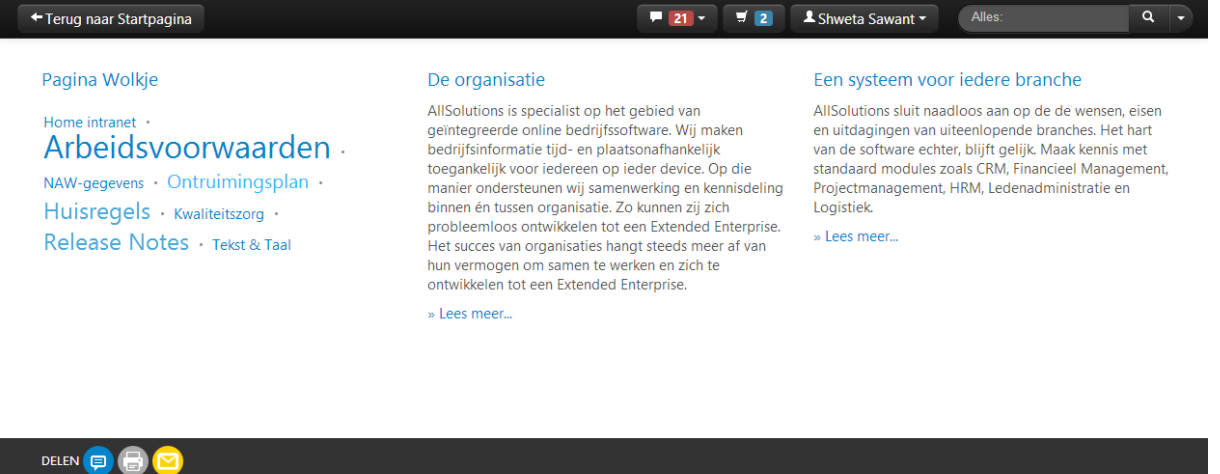

Copyright 1987 - 2013, AllSolutions - Participant TelewerkForum (www.telewerk<br>AllSolutions B.V. Helsinkilaan 2, 3446 AH WOERDEN, The Nederlands

*Voorbeeld paginacloud op featurepagina.*

In de kolom geeft u aan welke pagina's u wilt opnemen in de cloud op de featurepagina. De titel van deze pagina's wordt getoond in de cloud. De titels werken dan als hyperlink. Wanneer een gebruiker op een titel klikt, wordt de bijbehorende pagina geopend. U kunt zowel tekstpagina's als featurepagina's opnemen. Het aantal bezoeken van een pagina bepaalt de tekstgrootte in de cloud. De pagina's worden op alfabetische volgorde in de paginacloud getoond.

w.telewerkforum<mark>.nl</mark>)

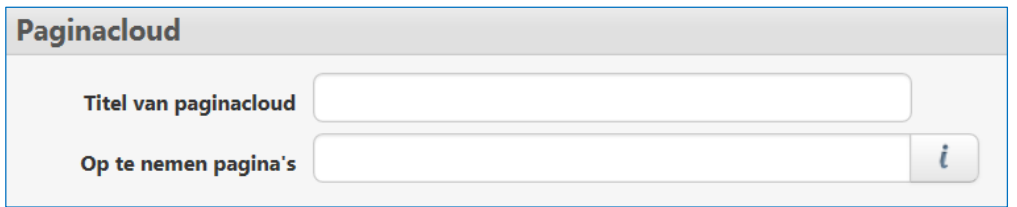

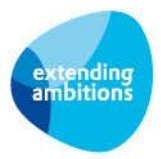

- **Titel van paginacloud** (optioneel): Hier kunt u de paginacloud een titel meegeven.
- **Op te nemen pagina's:** Hier geeft u aan welke pagina's u wilt opnemen in de cloud op de featurepagina. U kunt deze via de **k** knop selecteren uit de onderliggende lijst of handmatig in het veld intypen, met een puntkomma (;) zonder spaties als scheidingsteken.

### **Tekst**

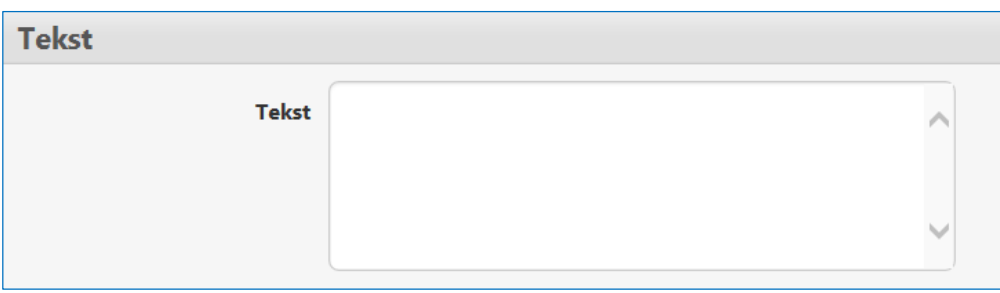

Natuurlijk kunt u ook 'gewoon' tekst in een kolom opnemen. In de tekst heeft u een aantal opmaakmogelijkheden. Ook is het mogelijk om links in de tekst op te nemen. **Zet de helptekst in uw scherm aan** om de meest up-to-date mogelijkheden te zien. Op dit moment zijn dit:

- **Cursief**: tekst tussen asteriksen zetten: \**voorbeeld*\*
- **Vet**: tekst tussen twee asteriksen zetten: \*\***voorbeeld**\*\*
- **Vet en Cursie**f: tekst tussen drie asterisken zetten: \*\*\**voorbeeld*\*\*\*
- **Headers**: regel beginnen met === (grote letters = H3) of == (grotere letters = H2)
- **Hyperlink**: [[link=url]] en [[/link]]
- **Link naar tekst- of featurepagina**: [[page=paginanummer]] en [[/page]]
- **Link naar detailpagina (webwinkel)artikel**: [[artikel=artikelnummer]] en [[/artikel]]
- **Link naar detailpagina cursus:** [[cursus=bedrijfscode/projectnummer/subprojectnummer]] en [[/cursus]]
- **Link naar functie**: [[function=functienaam]] en [[/function]]
- **Link naar e-mailadres**: [[mail=mailadres]] en [[/mail]]
- **Opsomming**: regel beginnen met een streepje ('-') of asterisk ('\*') gevolgd door een spatie
- **Genummerde lijst**: regel beginnen met een getal gevolgd door een punt en een spatie

Op de plaats van '**en**' in bovenstaande opties typt u de tekst die u als link in de pagina wilt tonen. Voorbeeld in geval van een link naar een andere pagina:

*[[page=3154]]Klik hier[[/page]] voor meer informatie over....*

In zinnen die beginnen met een getal gevolgd door een punt kunt u een backslash opnemen. Hiermee voorkomt u dat de zin in een opsomming wordt omgezet. Voorbeeld: 2002\. Wat een fantastisch jaar.

### **Tekstpagina/Featurepagina/Pagina**

Via deze optie kunt u een tekst in de kolom opnemen met een link naar een tekst- of featurepagina met meer informatie. Onderaan het stukje tekst wordt dan een **'>> lees meer …**' optie toegevoegd. Met een klik hierop linkt de bezoeker dan door naar de bijbehorende tekst- of featurepagina.

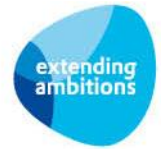

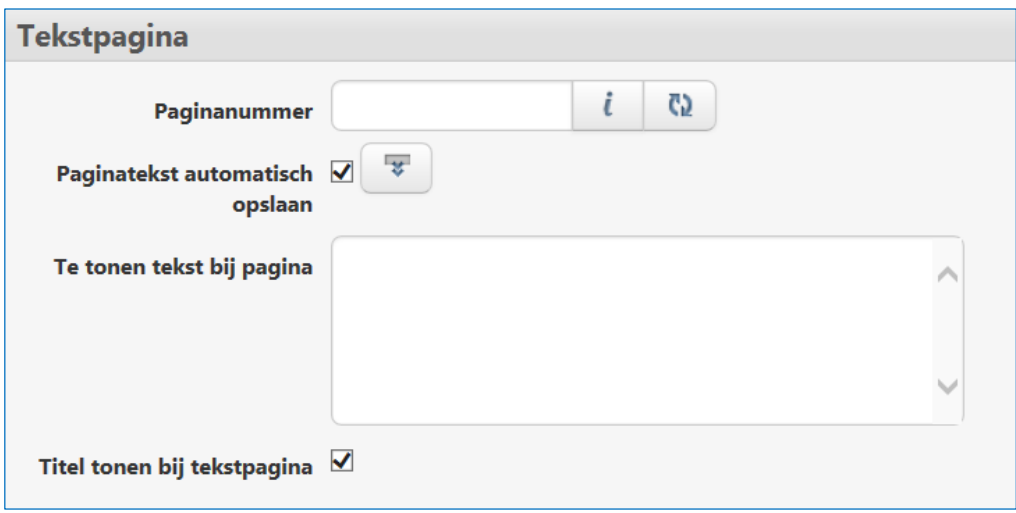

- Paginanummer: Klik op de knop en selecteer de gewenste pagina uit de onderliggende lijst. Hierbij worden de eerste regels van de geselecteerde tekst-/featurepagina overgenomen in het veld 'Te tonen tekst bij pagina' hieronder.
- **Paginatekst automatisch opslaan:** Hiermee geeft u aan of u de tekst automatisch wilt overnemen uit de geselecteerde pagina en onbewerkt wilt tonen in de bijbehorende kolom. Vink dit veld uit als u de inleidende tekst wilt aanpassen of geheel zelf wilt bepalen.
- **Te tonen tekst bij pagina:** In dit veld worden dus automatisch de eerste regels tekst van de geselecteerde tekst- /featurepagina getoond. Deze kunt u naar keuze aanpassen of alsnog geheel zelf bepalen. Hierbij kunt u dezelfde opmaakmogelijkheden gebruiken als eerder aangegeven bij het onderdeel 'Tekst'.
- **Titel tonen bij tekstpagina:** Met deze checkbox stelt u in of u de titel van de geselecteerde tekst-/featurepagina in de kolom wilt tonen.

### **Poll**

In de functie **Polls** (MPOLLS) beheert u de polls. Hoe dit werkt, wordt uitgelegd in hoofdstuk 5. Hierna kunt u de poll via de knop selecteren en opnemen in de featurepagina. Met het veld **Poll stijl** bepaalt u in welke stijl de poll op de featurepagina wordt getoond.

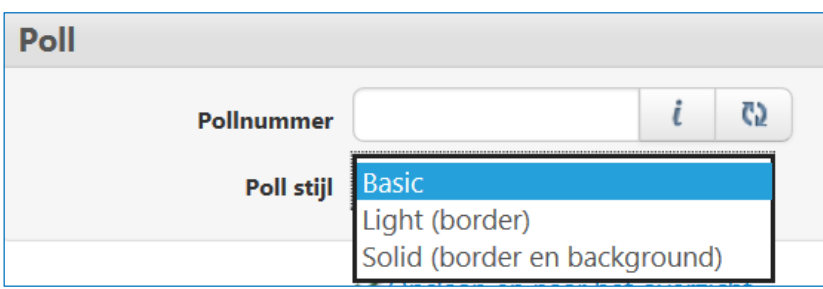

Na het invullen van de poll ziet de bezoeker de stemresultaten direct in het scherm. Een bezoeker kan hierbij overigens maar één keer zijn stem uitbrengen.

Via de functie **Polls**, shortcut **Antwoorden** heeft u op elk moment de mogelijkheid de reacties op de stelling in te zien. Hier wordt niet alleen het aantal antwoorden, maar ook percentageverdeling over de verschillende antwoorden getoond.

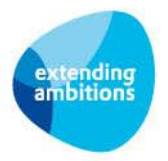

#### **Documenten**

In de featurepagina kunt u een kolom met documenten opnemen. Bezoekers van de (feature)pagina kunnen de documenten dan downloaden, waarbij naar keuze bepaalde gegevens van de persoon kunnen worden gevraagd.

Om documenten op featurepagina's te kunnen plaatsen is een documentenmap nodig die gekoppeld is aan de entiteit *'Pagina'*. Maak daarom in de functie **Mappen** (MBDMAP) een documentenmap aan waarin de documenten van pagina's kunnen worden opgeslagen en koppel deze aan de entiteit *Pagina*. **Let op** dat u hierbij ook de volledige autorisatie voor deze documentenmap instelt via de shortcut **Autorisatie**.

In de functie **Pagina's** (MPAGIN) koppelt u de documenten aan de featurepagina via de shortcut **Documenten**. Dit werkt verder net als bij andere entiteiten (relaties, projecten, etc. ). Hierna kunt u in de featurepagina een kolom met documenten opnemen.

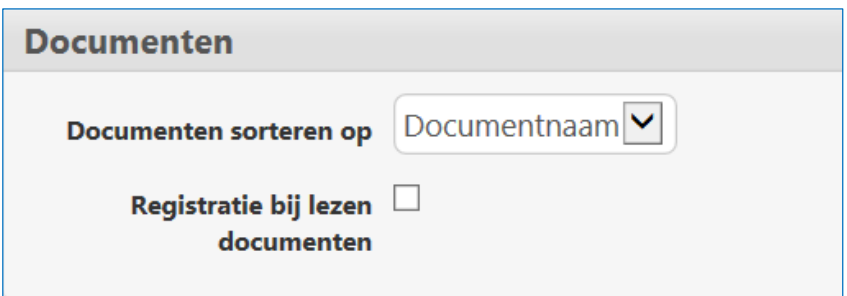

- **Documenten sorteren op:** Geef in dit veld aan op welke volgorde u de documentenlijst wilt tonen: op 'Documentnaam' of op 'Datum en tijd'.
- **Registratie bij lezen documenten**: Met dit vinkje geeft u aan of de bezoeker zich eerst wilt laten registreren voordat deze het document kan downloaden. Op deze manier kunt u contactgegevens van geïnteresseerden verzamelen. In de functie **Logging Gelezen Documenten** (MREGBD) kunt u deze contactgegevens raadplegen.

Het is niet mogelijk om in de tekst zelf een link naar een document in AllSolutions op te nemen. U kunt overigens wel een link in de vorm van een URL die eindigt op .pdf in de tekst gebruiken. Via de link kan de bezoeker dan doorlinken naar de (externe) locatie waar het document is gepubliceerd.

#### **Opslaan**

Klik onderin het scherm op **Opslaan** om de gegevens van de kolom op te slaan. Op elk gewenst moment kunt u via de actie *Featurepagina tonen* de pagina op het scherm weergeven zoals deze aan gebruikers of op de website wordt getoond. Met de actie **Terug naar Kolommen** links bovenin de metabar kunt u weer terug naar de lijst.

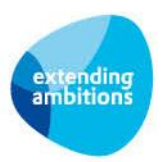

# <span id="page-18-0"></span>**4. Video's**

Wanneer u op de featurepagina een video wilt opnemen, importeert u deze eerst in AllSolutions via de functie **Video's** (MVIDEO). AllSolutions herkent videobestanden met de extensies: 'avi', 'flv', 'mp4', 'mpg', 'ogv', 'webm' of 'wmv'. Het videobestand mag maximaal 102.400kb groot zijn.

Vanuit veiligheidsoverwegingen kan AllSolutions videobestanden alleen in html5 formaat tonen. Nadat u uw video in AllSolutions heeft geüpload, kunt u het bestand via de actie **Converteren** naar html5 converteren. De video kan hierdoor alleen worden getoond in browsers die html5 ondersteunen, zoals Internet Explorer 9 en hoger. Gebruikt de bezoeker een oudere browser, dan ziet deze alleen een afbeelding. De browser die de bezoeker van uw site gebruikt (Internet Explorer, Chrome, Firefox, Safari, etc.), bepaalt hoe de video uiteindelijk wordt getoond.

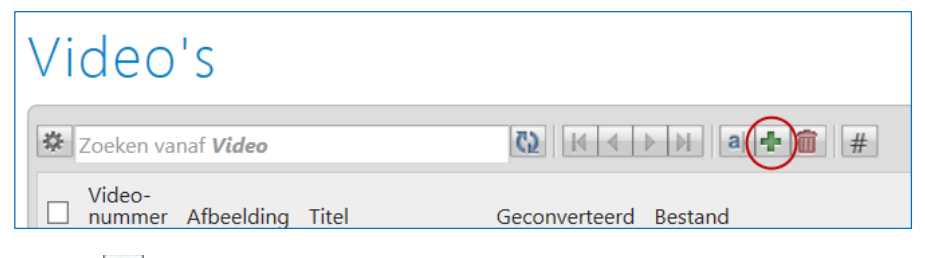

Met de  $\left|\frac{1}{k}\right|$ knop kunt u een nieuwe video uploaden.

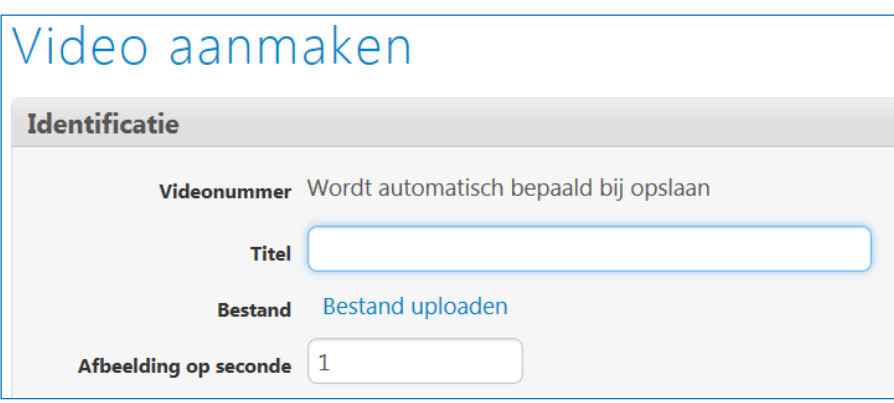

- **Titel:** U kunt de video een eigen titel meegeven.
- **Bestand:** Klik op *Bestand uploaden*. In het pop-up scherm kunt u via een klik op *Browse* de gewenste video selecteren en *Uploaden.*
- **Afbeelding op seconde**: Hier geeft u aan welk 'screenshot' u als afbeelding wil laten zien bij de video. U kunt dit bepalen door het filmpje te bekijken en stil te zetten bij het 'screenshot' van uw keuze. Over het algemeen laat het programma waarin u het filmpje bekijkt, zien bij welke seconde u de film heeft stil gezet. Dit getal zet u in dit veld. Klik onderin het scherm op **Opslaan** om de video in AllSolutions op te slaan.

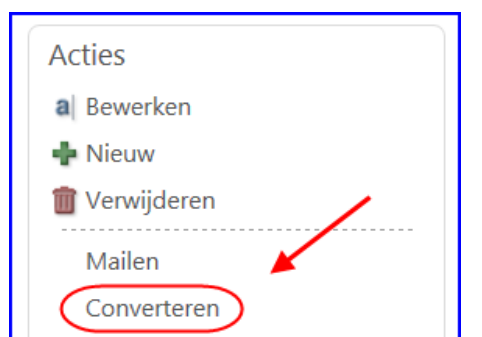

Hierna kunt u het videobestand converteren via de actie **Converteren**. Hiermee maakt u het bestand klaar voor gebruik in verschillende browsers en besturingssystemen. Dit proces kan overigens, afhankelijk van de grootte van de video, enige tijd duren.

Met een klik op de actie **Converteren** komt u in een vervolgscherm. Hier geeft u aan naar welke uitvoerbestemming u het verwerkingsverslag wilt versturen. Met een klik op **Starten** gaat de bewerking vervolgens van start.

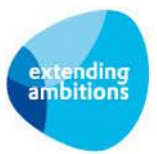

# <span id="page-19-0"></span>**5. Polls**

Via een poll kunt u bezoekers van uw site vragen om te reageren op een stelling:

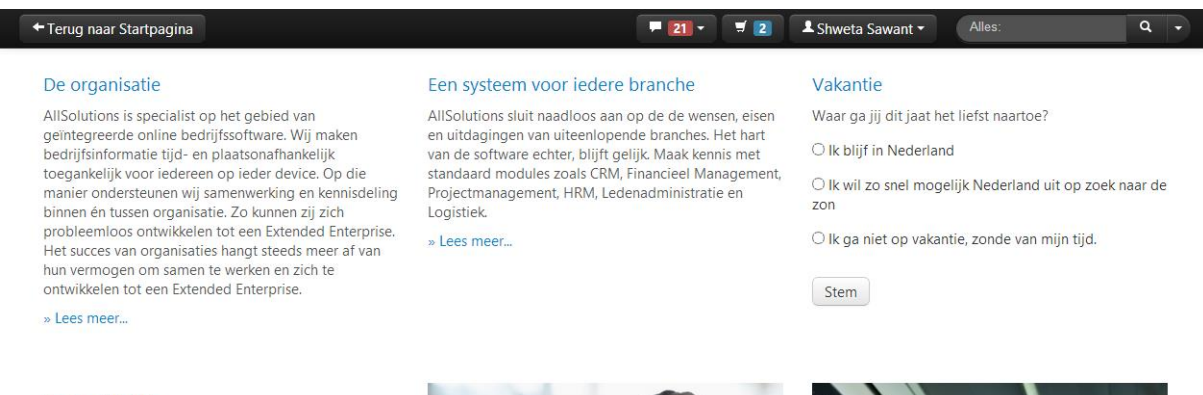

#### Pagina Wolkje

Home intranet · Arbeidsvoorwaarden -NAW-gegevens · Ontruimingsplan ·

Huisregels · Kwaliteitszorg · Delegan Maker

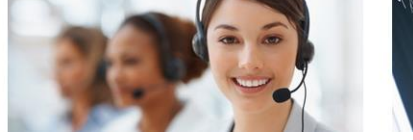

Na het invullen van de poll ziet de bezoeker de stemresultaten direct in het scherm:

#### + Terug naar Startpagina

#### De organisatie

AllSolutions is specialist op het gebied van geïntegreerde online bedrijfssoftware. Wij maken bedrijfsinformatie tijd- en plaatsonafhankelijk<br>toegankelijk voor iedereen op ieder device. Op die manier ondersteunen wij samenwerking en kennisdeling<br>binnen én tussen organisatie. Zo kunnen zij zich probleemloos ontwikkelen tot een Extended Enterprise. Het succes van organisaties hangt steeds meer af van hun vermogen om samen te werken en zich te ontwikkelen tot een Extended Enterprise

» Lees meer...

#### Pagina Wolkje

Home intranet · Arbeidsvoorwaarden -NAW-gegevens Ontruimingsplan

Huisregels Kwaliteitszorg

#### Een systeem voor iedere branche

AllSolutions sluit naadloos aan op de de wensen, eisen en uitdagingen van uiteenlopende branches. Het hart van de software echter, blijft gelijk. Maak kennis met<br>standaard modules zoals CRM, Financieel Management, Projectmanagement, HRM, Ledenadministratie en Logistiek.

 $\blacksquare$  21  $\blacktriangleright$ 

 $\overline{z}$  (2)

» Lees meer...

#### Vakantie

La Shweta Sawant

Waar ga jij dit jaat het liefst naartoe?

Ik blijf in Nederland  $33,3%$ 

Ik wil zo snel mogelijk Nederland uit op zoek naar de zon

Alles

 $Q \rightarrow$ 

 $66,7%$ 

Ik ga niet op vakantie, zonde van mijn tijd.  $10.0%$ 

Aantal stemmen: 3. Deelname sluit op 18/11/2014

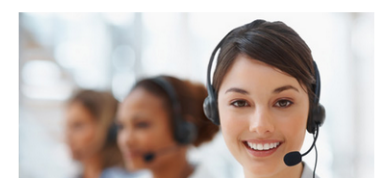

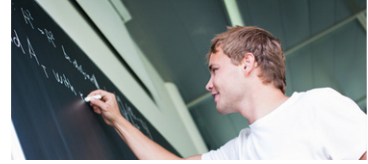

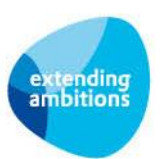

In de functie **Polls** (MPOLLS) beheert u deze stellingen.

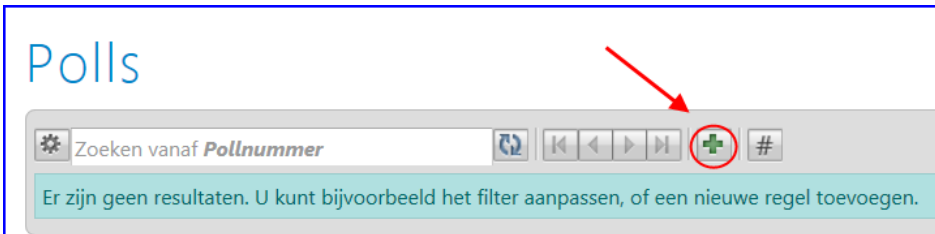

Met de **kon** knop maakt u een nieuwe poll aan.

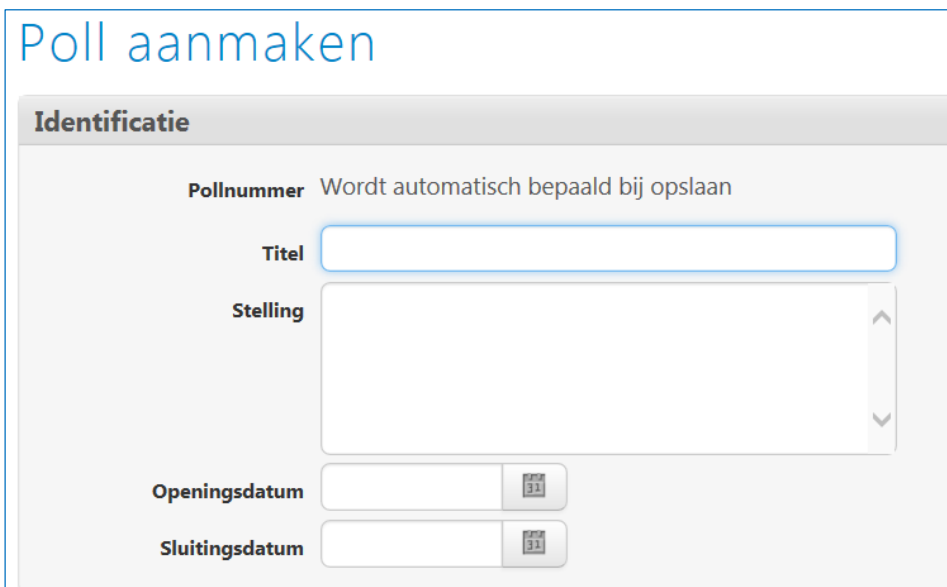

- **Titel:** U kunt de poll een eigen titel meegeven.
- **Stelling:** Voer de stelling in waarop bezoekers kunnen reageren*.*
- **Openingsdatum/Sluitingsdatum**: Hier kunt u de periode invullen waarin bezoekers kunnen reageren. (Na afloop van de sluitingsdatum kan er niet meer worden gestemd en worden alleen de stemresultaten getoond.)

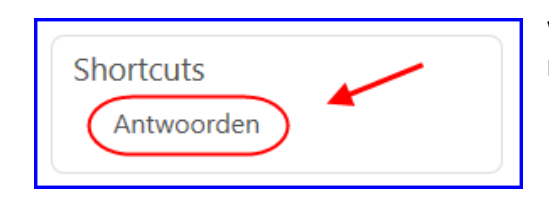

Wanneer u de poll heeft aangemaakt kunt u de antwoorden definiëren. Klik hiervoor op de shortcut **Antwoorden**.

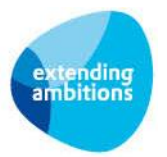

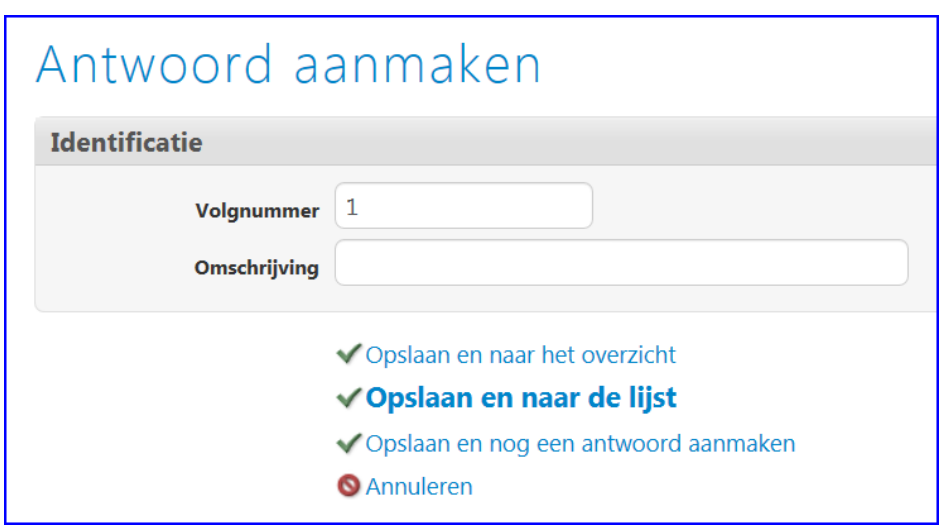

Met de  $\mathbb{E}$  knop voegt u de antwoorden toe waaruit u bezoekers wilt laten kiezen.

- **Volgnummer**: Hiermee bepaalt u de volgorde van de antwoorden.
- **Omschrijving**: Hier voert u het antwoord in dat u bij de stelling wilt tonen.

Klik onderin het scherm op **Opslaan** om het antwoord op te slaan. Wanneer u een aantal antwoorden achter elkaar wilt invoeren, kunt u ook op **Opslaan en nog een antwoord aanmaken** klikken. Automatisch wordt dan direct weer een nieuw invoerscherm geopend.

Hierna kunt u de poll opnemen op een featurepagina. Via de functie **Polls**, shortcut **Antwoorden** heeft u op elk moment de mogelijkheid de reacties op de geplaatste stelling in te zien. Hier wordt niet alleen het aantal antwoorden, maar ook de percentageverdeling over de verschillende antwoorden getoond.

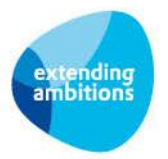

# <span id="page-22-0"></span>**6. Search Engine Optimization (SEO)**

Er zijn veel theorieën rondom search engine optimization (of SEO). De belangrijkste punten voor een goede vindbaarheid die u bij het opstellen van een webpagina kunt hanteren, hebben wij hieronder voor u op een rijtje gezet.

### **Paginatitel**

Gebruik een paginatitel die goed gerelateerd is aan de boodschap/content van het artikel. Maak de titel uniek, maar niet te lang. Gebruik liever geen 'vreemde' tekens (bijvoorbeeld &).

#### **Teksten op de pagina**

Op elke pagina moet het direct duidelijk zijn waar de pagina over gaat. Verwoord dit in een inleidend stukje. Gebruik in dit stukje ook de zoekwoorden waarop de pagina gevonden moet worden. De inhoud van de pagina moet zowel voor de bezoeker als voor de zoekmachine duidelijk zijn. De leesbaarheid voor de bezoeker van de pagina staat voorop, maar gebruik in de tekst ook de zoekwoorden waarop de pagina gevonden moet worden.

#### **Koppen**

Gebruik echte koppen in plaats van alleen een tekst vet te maken.

#### **Afbeeldingen**

Geef bij afbeeldingen een beschrijving van de afbeelding mee. Gebruik goede afbeeldingsnamen. Een voorbeeld van een afbeelding op de site van een meubelmakerij zou kunnen zijn: meubels-op-maat.jpg of meubelmakerijplaatsnaam.png. Vermijd hierbij vreemde tekens of spaties.

#### **Intern linken**

Maak linkjes naar andere pagina's binnen de site.

#### **Samenvatting en trefwoorden voor zoekmachines**

Bij het aanmaken van een pagina biedt AllSolutions de mogelijkheid om een samenvatting van een pagina in te vullen en om zoekmachinetrefwoorden vast te leggen. Beide mogelijkheden vergroten de vindbaarheid van de pagina. In het veld 'zoekmachinetrefwoorden' gaat het om relevante trefwoorden in die ook terug te vinden zijn in de tekst van de pagina. Denk hierbij ook aan de zoekwoorden waarop de pagina gevonden moet worden.

#### **Linkbuilding**

Ook buiten de eigen webpagina's kunt u actie ondernemen ter vergroting van de vindbaarheid van uw pagina's. Linkbuilding wil zeggen dat u probeert om op zoveel mogelijk relevante websites te staan met een link naar uw website. Zorg hierbij voor een duidelijk omschrijving van uw website. Ook hier geldt hoe 'meer' keywords, hoe beter het is voor de SEO.

**Tip**: Zorg bij het verspreiden van uw links dat de titles die aan uw link zijn meegegeven, altijd slaan op de pagina waarnaar deze link verwijst.

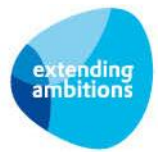

#### **Voorbeeld:**

<a title="AllSolutions cursus Woerden" href=["http://www.allsolutions.nl//1234/allsolutions-cursus-woerden.html/">;](http://www.allsolutions.nl/1234/allsolutions-cursus-woerden.html/%22%3E) AllSolutions cursus Woerden </a>

In deze link zijn de zoekwoorden 'AllSolutions', 'cursus' en 'Woerden' allemaal drie keer genoemd.

- in de title => 'AllSolutions cursus Woerden'
- in de tekst van de link => AllSolutions cursus Woerden
- in de url => [http://www.allsolutions.nl//1234/allsolutions-cursus-woerden.html/](http://www.allsolutions.nl/1234/allsolutions-cursus-woerden.html/)

De kans is dan groot dat deze aanslaat in de zoekmachine als u zoekt op 'AllSolutions cursus Woerden'.

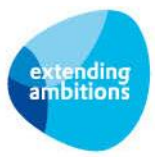